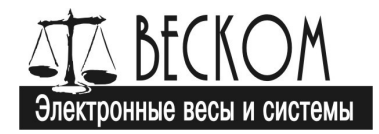

# АССД-ВК-2

# Автоматизированная система сбора данных с конвейерных

весов

Версия 2.5

# Руководство по эксплуатации

# АССД-ВК-2.ПД-ПЛЗ.2.5.9 РЭ

М.П.

Дашенко Д.А.

Директор ООО «ВЕСКОМ»

Цель данного руководства – ознакомление с программным обеспечением аппаратно-программного комплекса АССД-ВК-2 версии 2.5 и выше. Даются сведения о процессе эксплуатации комплекса пользователями, а также сведения об установке и настройке.

Связаться с нами, получить полезную информацию о продукции, выпускаемой нашей компанией, а также задать интересующие вас вопросы, вы можете на электронном сайте компании «ВЕСКОМ» по адресу: www.ves-com.com.

Кроме этого, вы всегда можете получить ответ на свой вопрос в службе технической поддержки компании «ВЕСКОМ» по телефону в Челябинске (351) 237-13-44.

IBM PC – зарегистрированная торговая марка Корпорации IBM.

Microsoft, Windows 7, Windows 8, Windows 10, Office Excel, Microsoft SQL Server – зарегистрированные торговые марки компании Microsoft.

Внимание! Подтверждением правомерного использования программного обеспечения АССД-ВК-2 является использование его на оборудовании (весами, дозаторами), приобретаемом совместно с этим программным обеспечением и/или наличие фирменного установочного диска Правообладателя и оригинального бумажного экземпляра данного документа, заверенного печатью ООО «ВЕСКОМ» и подписью уполномоченного представителя ООО «ВЕСКОМ».

#### ООО «ВЕСКОМ»

Телефон/факс: (351) 237-13-44, 268-41-52, 261-40-53 Адрес: 454091, г. Челябинск, ул. Цвиллинга, 55а, офис 23 E-mail: mail@ves-com.com http://www.ves-com.com

Выпущено: 28 ноября 2022 г. Отв. Бомке А.Е.

# Содержание

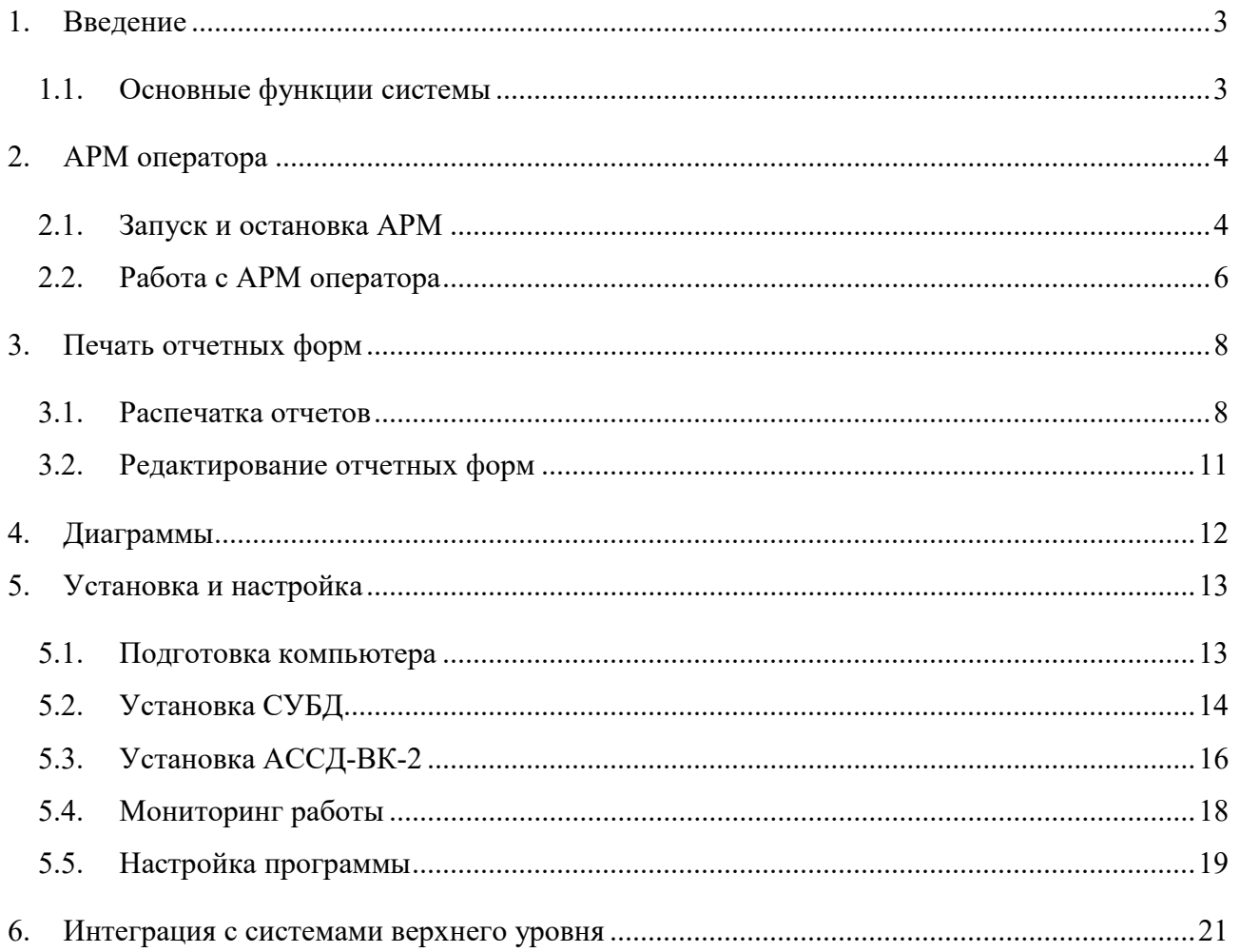

# 1. Введение

Автоматизированная система сбора данных конвейерных весов АССД-ВК-2 – комплекс программ, предназначенный для ведения статистики на основе данных, получаемых от конвейерных весов, оборудованных весовыми терминалами Ньютон-25 производства ООО «ВЕСКОМ». Накопленные данные представляются в графической и табличной форме согласно техническому заданию на проектирование системы автоматизации.

Система предназначена для работы на компьютере типа IBM PC под управлением операционной системы Microsoft - Windows 7, Windows 8, Windows 10 и более новых с архитектурой х86 или х64. Требования к аппаратному обеспечению компьютера, необходимые для нормального функционирования системы, соответствуют таковым для операционных систем, указанных выше. Для работы системы не требуется повышенных прав пользователя Windows.

По согласованию с заказчиком система может поставляться в виде единого АРМ оператора или в распределенном виде, допускающем работу нескольких экземпляров АРМ в единой локальной сети предприятия. В обеих вариантах исполнения в комплекте поставляется отдельная программа просмотра отчетов, которая позволяет просматривать накопленные данные по локальной сети предприятия, если таковая имеется.

#### $1.1.$ Основные функции системы

- $\bullet$ Ведение почасовой статистики конвейеров и отображение итоговых данных за период
- Печать сводных и детализированных почасовых данных  $\bullet$
- Настраиваемые отчетные формы с возможностью ручного экспорта данных  $\bullet$
- $\bullet$ Отображение данных в виде столбчатых диаграмм
- $\bullet$ Возможность ведения подробной поминутной статистики конвейера
- $\bullet$ Возможность вычисления заданных формул по результатам накопленной статистики отдельных конвейерных весов
- Возможность работы нескольких систем с разными группами конвейеров со сбором  $\bullet$ статистики в единую базу данных
- Возможность организации нескольких рабочих мест с индивидуальной конфигурацией  $\bullet$
- Организация посменного учета
- Возможность простого управления дозаторами, сделанными на основе весового терминала «Ньютон-25» - запуск/остановка, установка задания

# 2. АРМ оператора

Автоматизированное рабочее место (АРМ) оператора – основная программа, через которую происходит взаимодействие с системой сбора данных. В общем случае АРМ оператора обеспечивает прием данных, сохранение их в базу данных и отображение накопленных данных в различной форме – в виде схем, таблиц, диаграмм и отчетов.

## 2.1. Запуск и остановка АРМ

Запуск программы АРМ оператора осуществляется из меню «Пуск»: Пуск→АССД-ВК-2→АРМ оператора или при помощи ярлыка программы на рабочем столе, создаваемого установщиком программы.

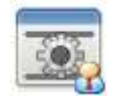

#### Рисунок 2.1. Ярлык АРМ оператора на рабочем столе

После запуска программа сама определит текущую рабочую смену предприятия и установит нужный интервал времени. При необходимости можно выбрать другой день с помощью пункта меню Оператор→Регистрация

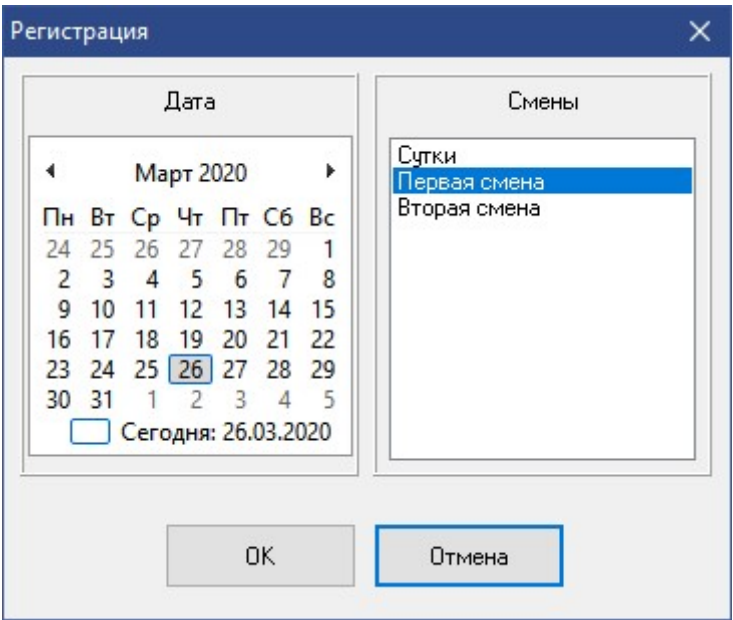

Рисунок 2.2. Форма выбора даты

Основное окно АРМ, в котором происходит вся работа оператора с системой, содержит несколько вкладок с разными формами представления текущей и накопленной информации. Набор этих вкладок и их содержание определяется техническим заданием.

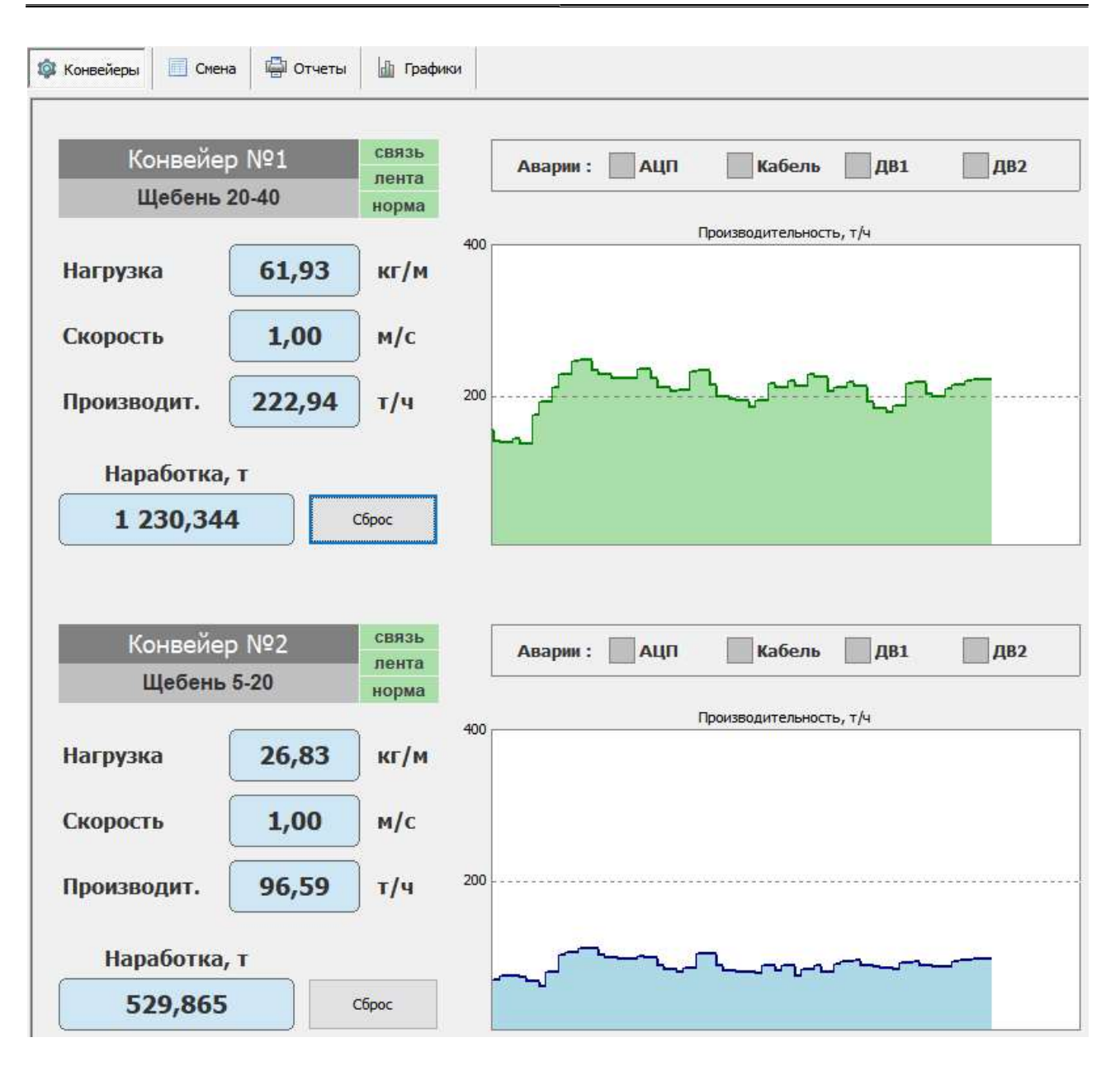

Рисунок 2.3. Окно программы АРМ в рабочем режиме

Закрыть программу АРМ можно только из меню Оператор→Закрыть программу. После этого программа попросит подтверждения, и, получив его, прекратит работу. Иные способы закрытия (например, сочетанием клавиш Alt-F4) могут блокироваться в настройках и приведут только к сворачиванию окна АРМ. Повторный запуск второй копии АРМ заблокирован – в этом случае происходит разворачивание окна рабочего экземпляра АРМ. При перезагрузке операционной системы или завершении сессии пользователя программа закрывается без запросов.

### 2.2. Работа с АРМ оператора

АРМ оператора содержит несколько вкладок. На первой вкладке обычно представлена мнемосхема с текущими показаниями конвейеров предприятия (см. рис.2.3). Вторая вкладка содержит табличное представление смены предприятия. Каждая строка таблицы соответствует одному часу. В панели над таблицей указаны данные выбранной смены.

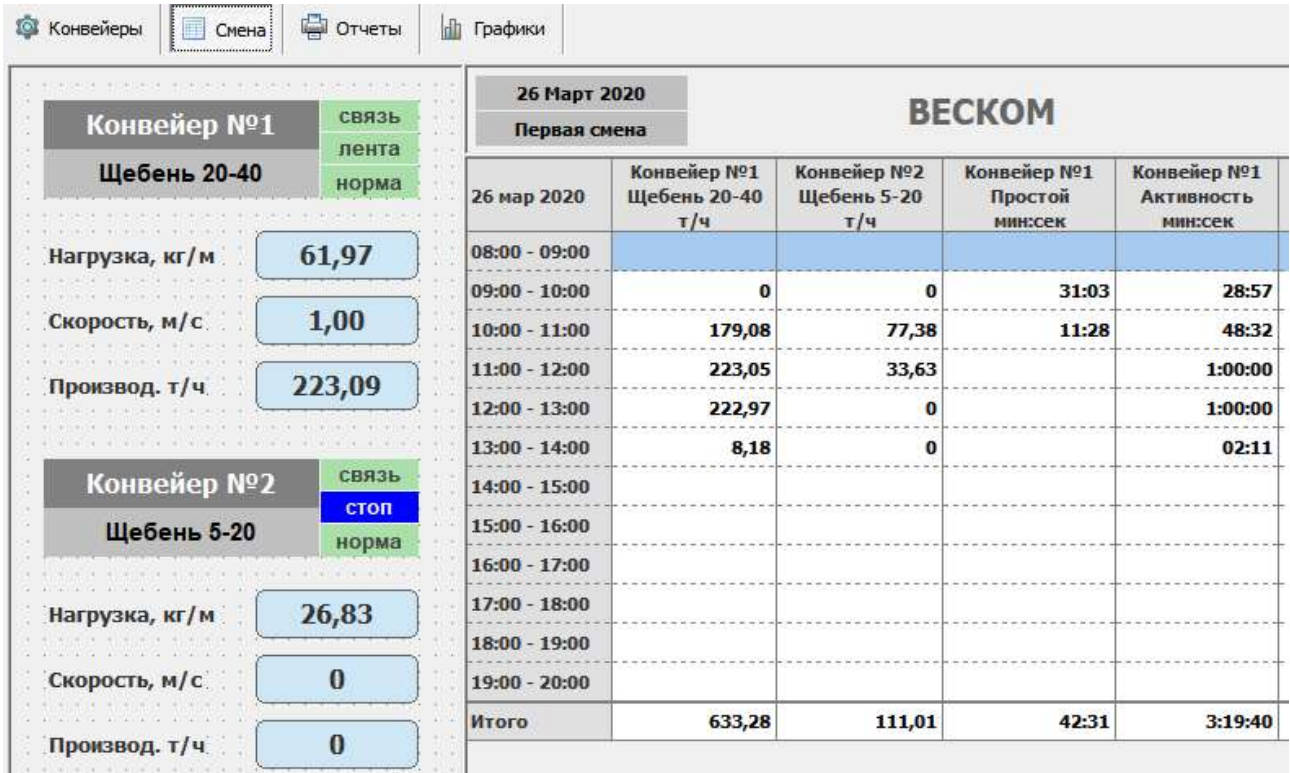

#### Рисунок 2.4. Вкладка "Смена"

Строки таблицы представляют собой часы смены, начиная с начального часа. Последним идет столбец итогов. Текущий час (и соответственно, итог) непрерывно обновляется в соответствии с поступающими данными. Если текущее время выходит за пределы смены, таблица не обновляется - автоматическое изменение текущей смены не предусматривается.

Столбцы таблицы – физические объекты предприятия (конвейеры), а также результаты статистической обработки данных конвейеров. Каждый столбец отображает в зависимости от настройки АРМ накопленную за час массу по конвейеру, простой/активность конвейера за час, или результат математической обработки нескольких конвейеров согласно предопределенной проектом формуле. Нулевые значения в столбце не выводятся для лучшей обзорности данных.

Информационно-управляющая панель отображает название предприятия и выбранную смену. Также на панели присутствуют кнопки для выполнения основных действий с таблицей смены, которые позволяют выбирать интервал времени для таблицы и выводить таблицу на печать.

Таблица 2.1 Кнопки управления панели

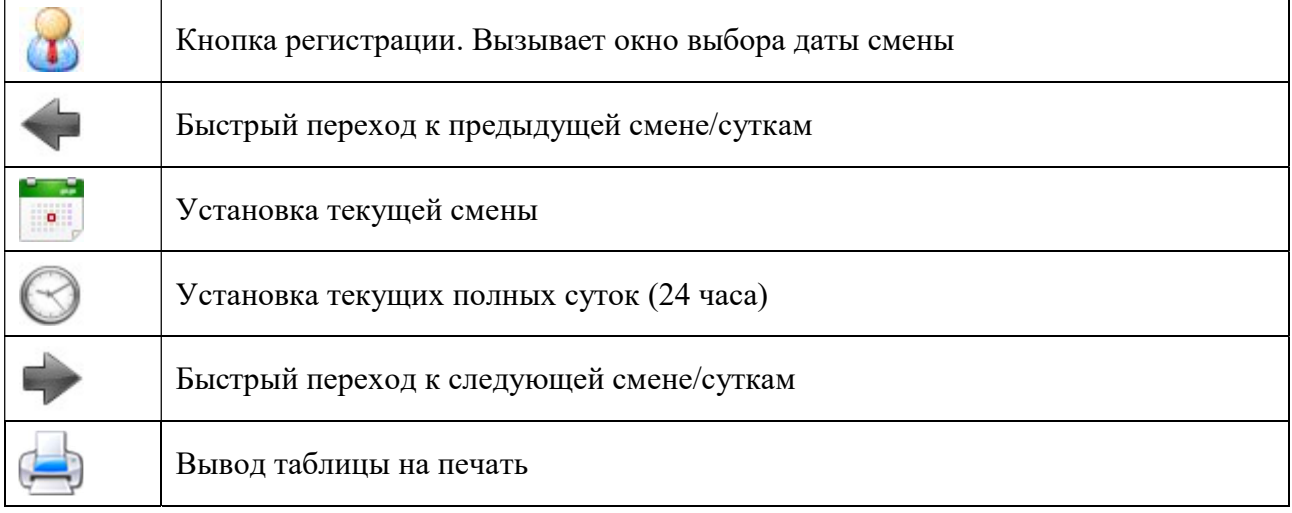

Если установить текущие полные сутки, то таблица отобразит 24 часа текущих суток, а кнопки быстрого перехода будут устанавливать предыдущие/следующие сутки. Для возврата к смене нажмите кнопку установки текущей смены.

Кнопка печати таблицы формирует отчетную форму, содержащую таблицу смены, и открывает ее в специальной форме для предварительного просмотра и последующей печати. Из этой формы также возможна передача сформированной таблицы в программу Microsoft Office Excel (если таковая установлена) и некоторые другие популярные форматы документов.

Для изменения рабочей смены не требуется выходить из программы АРМ. Используйте кнопку регистрации или пункт меню Оператор→Регистрация, после чего программа отобразит форму регистрации, где можно ввести необходимые данные и, зарегистрировавшись, продолжить работу. Для перехода к следующей смене по истечении текущей удобнее нажать кнопку быстрого перехода к следующей смене.

# 3. Печать отчетных форм

Вкладка «Отчеты» позволяет печатать различные отчеты по результатам накопления статистики в базе данных. Имеющийся набор отчетных форм позволяет печатать сводные данные за различные периоды времени, а также почасовую и посуточную детализацию статистики каждого конвейера.

| <b>EX</b> ACCД-BK-2 APM оператора вер.2.4.0.0                                                                                       |                                         |                                                                    |                 |         | П | $\times$ |
|----------------------------------------------------------------------------------------------------|-----------------------------------------|--------------------------------------------------------------------|-----------------|---------|---|----------|
| Оператор Сервис Справка                                                                                                    |                                         |                                                                    |                 |         |   |          |
| Э Отчеты<br><b>10</b> Конвейеры<br><b>Смена</b><br>h                                                                                | Графики                                 |                                                                    |                 |         |   |          |
| <b>BECKOM</b>                                                                                                    | $400$ $-200$ $-200$                     | Редактор формы                                                     |                 |         |   |          |
| Конвейер №1 / Щебень 20-40<br>Конвейер №2 / Щебень 5-20<br>Сумма / Щебень<br>Выход 20-40 / Щебень 20-40<br>Выход 5-20 / Щебень 5-20 | ВЕСКОМ Конвейерные весы - сводный отчет |                                                                    |                 |         |   |          |
| Отчетные формы                                                                                                    |                                         | Сводный отчет по конвейерным весам                                 |                 |         |   |          |
| Сводный отчет<br>Контрольная сводка<br>Почасовой отчет<br>Суточная сводка                                                           | <b>Предприятие: ВЕСКОМ</b>              | Период: Сутки 25 Март 2020 (25 мар 2020 00:00 - 26 мар 2020 00:00) |                 |         |   |          |
| Интервал времени                                                                                                    | Конвейер                                | Материал                                                           | Наработка, тонн | Простой |   |          |
| Осмена                                                                                                    | Конвейер №1                             | Шебень 20-40                                                       | 1610,18         | 36:24   |   |          |
| H<br>$\left  \frac{1}{2} \right $<br>25<br>© Сутки<br>Кол-во 1                                                                      | Конвейер №2                             | Шебень 5-20                                                        | 695,42          | 35:45   |   |          |
| ○Месяц<br>MapT<br>$\ddot{\mathbf{v}}$                                                                                               | Сумма                                   | Шебень                                                             | 2305,60         |         |   |          |
| $\frac{1}{\tau}$<br>2020<br>○ Год                                                                                                   | Выход 20-40                             | Щебень 20-40                                                       | 69,8            |         |   |          |
| <b>О Произвольно</b>                                                                                                    | Выход 5-20                              | Шебень 5-20                                                        | 30.2            |         |   |          |
| Сформировать отчет                                                                                                    | Страница 1 из 1                         | Подготовлено: В до в до в до в до 1. В до в до в до в до в до в    |                 |         |   |          |

Рисунок 3.1. Отчеты

### 3.1. Распечатка отчетов

Для формирования отчета выберите нужную отчетную форму, установите интервал времени и нажмите кнопку «Сформировать отчет». Вместо нажатия кнопки можно использовать двойной щелчок левой кнопкой мыши по нужной отчетной форме. Сформированный отчет отобразится на панели предварительного просмотра, после чего его можно будет вывести на принтер. Для включения в сводные отчеты только избранных конвейеров отметьте нужные конвейеры в списке и переформируйте отчет.

Внимание! Текущий неполный час в отчетах не учитывается до его завершения.

Программа может формировать два типа отчетов - сводки за период и детализацию по конвейерам (почасовую и посуточную). Форма «Сводный отчет» формирует суммарные данные по каждому конвейеру за указанный период - наработку, простои и активность. Вычисление производится путем суммирования почасовых всех данных конвейера. Форма «Сводка контрольная» также формирует сводные данные по конвейерам, но использует иной алгоритм - вычисляется разность значений фискального счетчика весового терминала конвейера на конец периода и на начало периода. Этот метод нечувствителен к перебоям сбора статистики внутри отчетного интервала – если программа какое-то время не накапливала почасовые данные, сводку за период все равно можно подсчитать.

Форма «Почасовой отчет» формирует таблицу почасовых данных конвейеров за указанный период. Будьте осторожны, задавая большие интервалы – таблицы получаются длинные. В конце таблицы почасовой детализации выводятся итоговые значения.

Форма «Суточная сводка» формирует таблицу, в которой каждая строка – это суточная наработка конвейера. Эту форму имеет смысл запрашивать, например, за месяц. В конце таблицы выводится общий итог.

Для установки интервала времени удобно использовать предопределенные интервалы, корректируя их в нужную сторону. Интервал «Смена» устанавливает одну выбранную смену за установленные сутки, месяц и год. Выберите нужную смену из списка, ниже установите сутки, месяц и год, и сформируйте отчет. Интервал «Сутки» устанавливает одни или несколько суток. Для указания нескольких суток укажите нужное их количество (2, 3, …). Можно указывать и отрицательное количество – например, для просмотра статистики за прошедшие три дня установите значение -3.

Кнопки «Предыдущий интервал», «Текущий интервал» и «Следующий интервал» служат для быстрого изменения выбранного интервала.

Интервал «Произвольно» позволяет установить дату/время начала и конца интервала произвольно с точностью до часа.

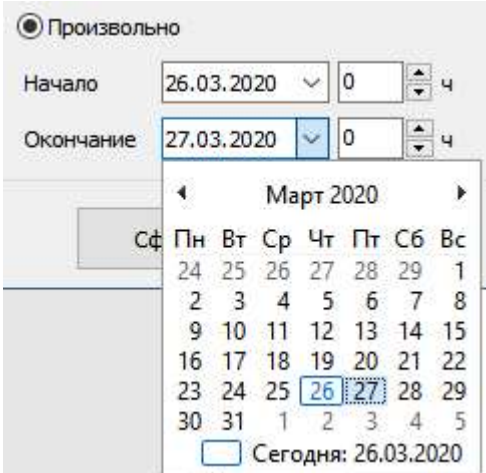

Рисунок 3.2. Установка произвольного интервала времени

После того, как отчет сформирован, его можно вывести на печать. Для этого используйте кнопки панели предварительного просмотра:

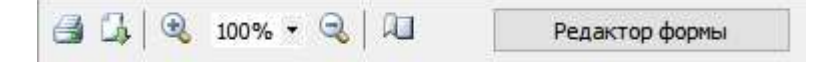

Рисунок 3.3. Кнопки панели предварительного просмотра

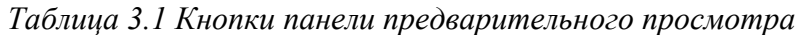

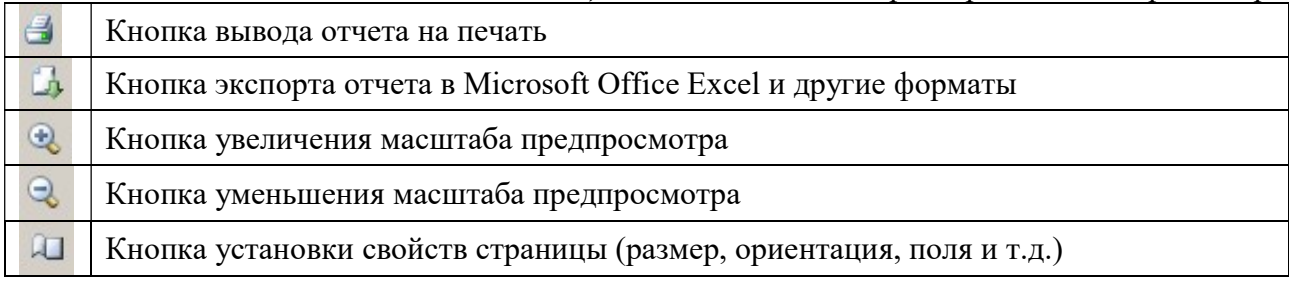

Для передачи сформированного отчета в программу Microsoft Office Excel (если таковая установлена на компьютере) нажмите соответствующую кнопку экспорта и выберите вариант «Документ Excel». Откроется диалоговое окно параметров экспорта:

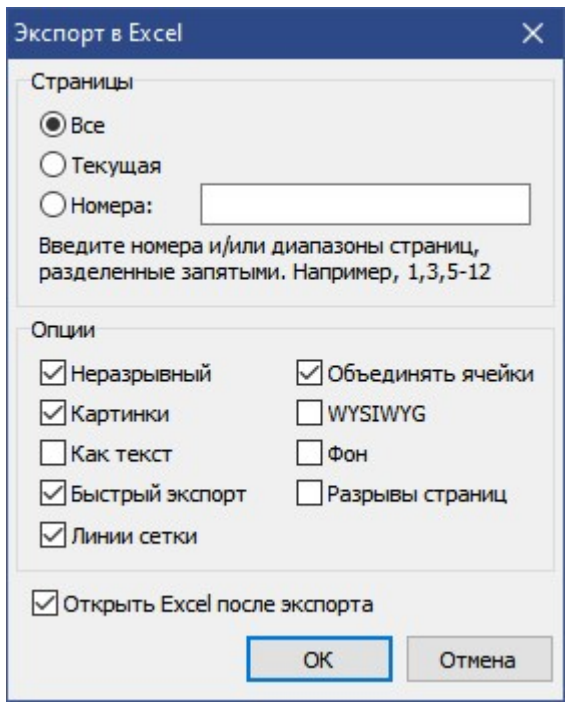

Рисунок 3.4. Параметры экспорта в документ Excel

После нажатия кнопки «Ок» откроется стандартный диалог сохранения файла в папке документов текущего пользователя Windows. Выберите нужную папку и сохраните сформированный документ. После сохранения он автоматически откроется в программе Microsoft Office Excel (если не сброшена соответствующая галочка).

Кроме Excel можно экспортировать отчет в несколько других популярных форматов – Документ PDF, Документ Word (RTF) и документ Open Office (ODT).

#### 3.2. Редактирование отчетных форм

В программу АРМ оператора встроена возможность редактирования отчетных форм. Система отчетов построена на основе генератора отчетов FastReport версии 4, соответственно для редактирования отчетных форм этот генератор предоставляет свой встроенный редактор. Для его вызова на панели предварительного просмотра есть кнопка «Редактор формы». Если кнопка отсутствует, включите режим разработчика в настройках программы. По нажатию этой кнопки отчетная форма откроется в специальном редакторе:

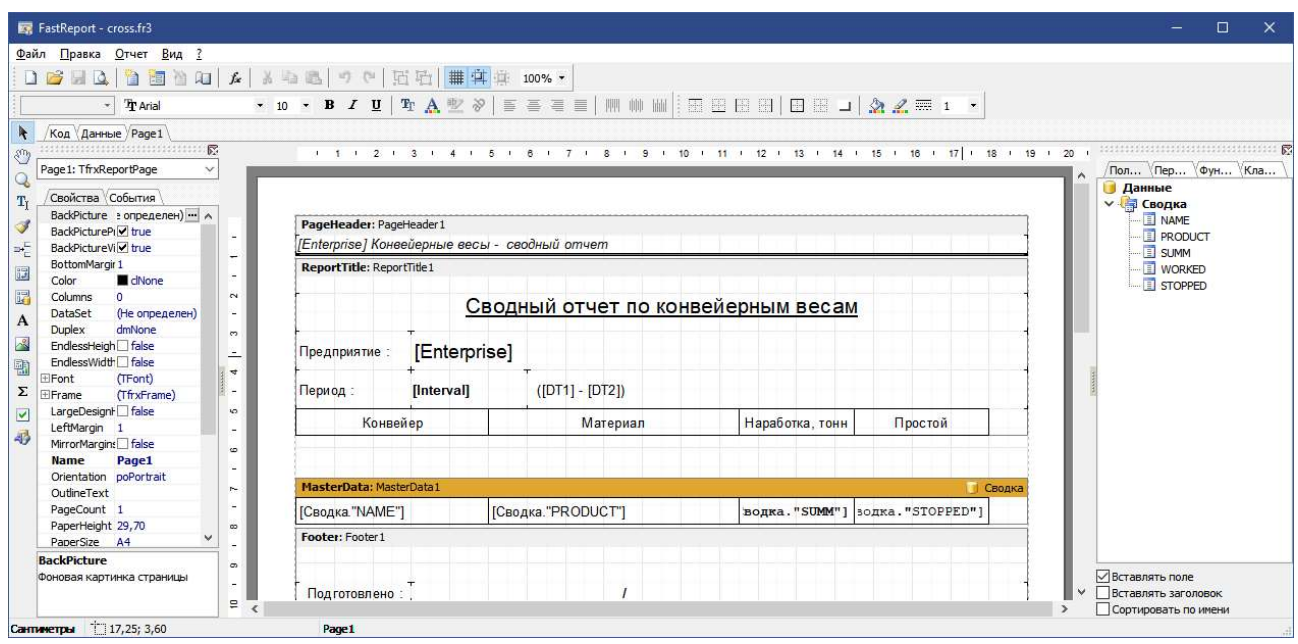

Рисунок 3.5. Редактор отчетных форм

Работа в этом редакторе предполагает повышенный уровень владения компьютером. Полное описание редактора в рамках данного документа не приводится, а поставляется отдельно на установочном компакт-диске. Также его можно получить из сети Интернет по адресу https://www.fast-report.com/documentation/UserMan-ru/index.html

Создание новой отчетной формы выполняется путем копирования и модификации одной из имеющихся форм. Выберите наиболее подходящую, откройте ее в редакторе и выполните пункт «Сохранить как…». Откроется диалоговое окно с выбором папки для сохранения. Выберите папку с отчетными формами (обычно это D:\VESCOM\ConvSystem25\Project\Rpt). Сохраните форму под новым именем в эту папку и перезапустите программу АРМ. Новая форма появится в списке и ее можно будет редактировать в редакторе как обычно.

# 4. Диаграммы

Почасовые и поминутные (если предусмотрены) наработки конвейеров за некоторый период могут быть представлены в виде столбчатой диаграммы с разверткой по времени:

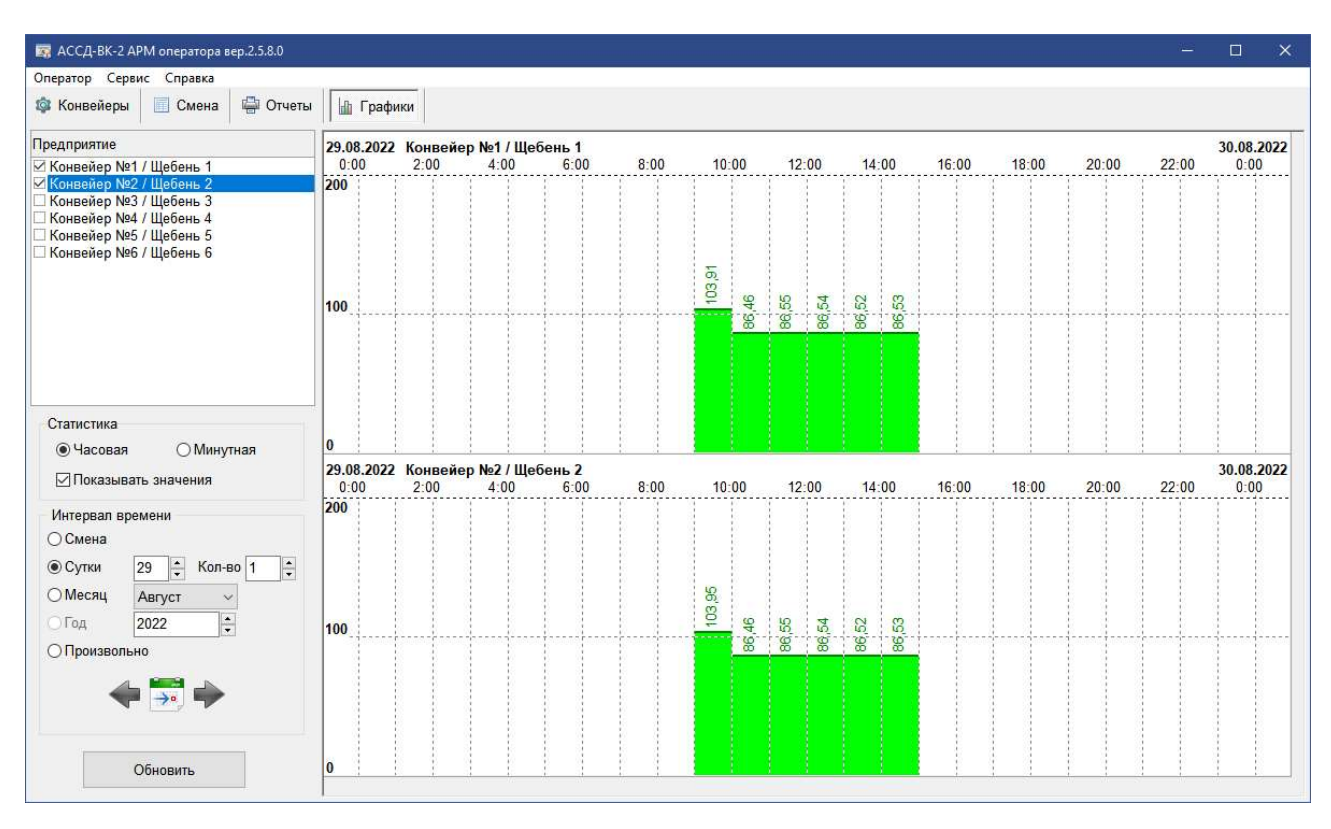

Рисунок 4.1. Диаграммы

Для построения диаграммы выберите конвейер, тип статистики, интервал времени и нажмите кнопку «Обновить» (или выполните двойной щелчок левой кнопкой мыши по нужному конвейеру). Текущий неполный час в этих диаграммах не отражается. Можно одновременно отобразить до четырех диаграмм (одна под другой), отметив галочками несколько нужных конвейеров.

Выбор интервала времени для диаграмм аналогичен таковому при формировании отчетов, кроме того, что запрос данных за год заблокирован. Шкала времени – сверху.

Для отображения поминутных диаграмм требуется включение поминутной статистики в конфигурации проекта системы сбора данных. По умолчанию эта статистика не ведется, но может быть включена. Для включения поминутной статистики обратитесь к разработчикам системы сбора данных.

# 5. Установка и настройка

Для установки системы на новый компьютер воспользуйтесь установочным компактдиском. Процесс полного развертывания включает в себя три этапа:

- 1. Подготовка компьютера
- 2. Установка СУБД
- 3. Установка ПО АССД-ВК-2

### 5.1. Подготовка компьютера

Для соединения весовых терминалов с компьютером сбора данных может использоваться несколько вариантов в зависимости от целей и задач системы, наличия коммуникационных интерфейсов у весовых терминалов и компьютера. Для связи с весовыми терминалами система сбора данных может использовать два типа интерфейсов – последовательный коммуникационный порт COM (протокол MODBUS-RTU) и сетевой интерфейс Ethernet (протокол MODBUS-TCP). На следующем рисунке показаны основные способы соединения компьютера и сети весовых терминалов через эти интерфейсы:

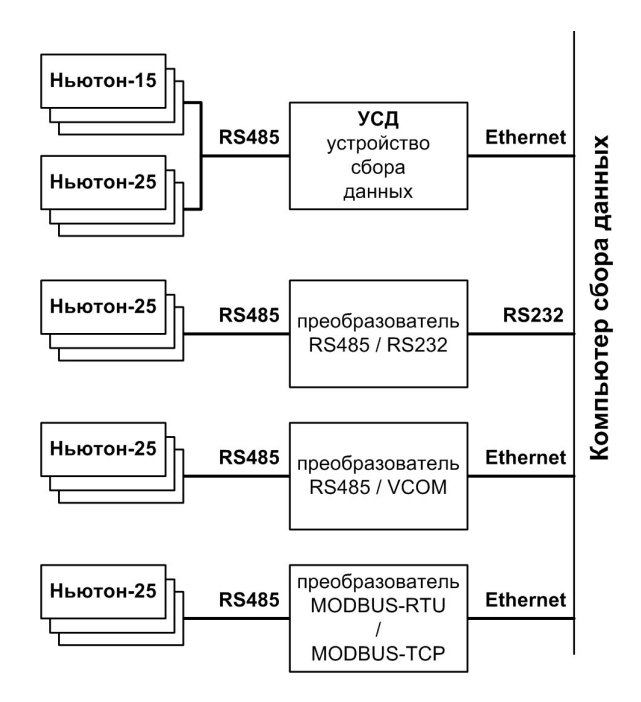

Рисунок 5.1. Способы подключения весовых терминалов к компьютеру

Весовой терминал Ньютон-25 не имеет порта RS232, поэтому для его подключения через COM-порт следует использовать адаптер RS232/RS485 или USB-RS485. Длина кабеля (витой пары) в этом случае - до 2 км. Порт RS-485 позволяет соединять несколько терминалов в общую сеть простым параллельным соединением. При этом программа может работать со всеми терминалами через один COM-порт по протоколу MODBUS-RTU.

Подключение по сети Ethernet возможно несколькими способами. Можно использовать

адаптер Ethernet-VCOM, организующий на компьютере виртуальный COM-порт (например MOXA Nport 5130). Терминал к адаптеру подключается через RS485. При этом варианте система сбора данных работает через виртуальный COM-порт по протоколу MODBUS-RTU. Для терминалов Ньютон-25 можно использовать преобразователь MODBUS-RTU/MODBUS-TCP. Система в этом случае работает как клиент по протоколу MODBUS-TCP.

Устройство сбора данных УСД – специальный контроллер, разработанный в ООО «ВЕСКОМ» на основе контроллера uPAC-7186EX фирмы ICP-DAS. Он служит для подключения весовых терминалов к компьютеру по сети Ethernet. Его используют для подключения терминалов Ньютон-15, так как они не имеют встроенного журнала наработок. УСД организует подключение до восьми терминалов, ведение журналов и обеспечивает подключение к компьютеру по сети Ethernet. При этом допускается неработоспособность компьютера сбора данных на срок до 72 часов. При восстановлении данные часовых наработок будут считаны из внутренних журналов УСД. Для терминалов Ньютон-25 УСД не требуется, так как они ведут свои собственные журналы, которые считываются системой сбора данных напрямую.

При работе через реальный или виртуальный COM-порт настройка компьютера не требуется. Необходимо лишь выяснить номер порта в диспетчере устройств и прописать его в настройках системы сбора данных.

При работе через Ethernet по протоколу MODBUS-TCP через преобразователи или УСД следует установить правильный IP-адрес сетевой карты, используемой для подключения к преобразователям. Адрес преобразователя (сервера MODBUS-TCP) прописывается в настройках системы сбора данных. Для подключения к преобразователю рекомендуется использовать отдельную внешнюю сетевую карту со своей подсетью, а встроенную сетевую карту использовать, например, для включения компьютера сбора данных в корпоративную сеть предприятия.

### 5.2. Установка СУБД

Система АССД-ВК-2 для хранения данных использует клиент-серверную СУБД. Она должна быть установлена на компьютере сбора данных. Установка СУБД не включена в установочную программу АССД-ВК-2 и должна быть проведена отдельно. Поддерживаются несколько распространенных типов СУБД – Firebird, Microsoft SQL Server, MySQL, PostgreSQL. Выбор конкретного типа СУБД осуществляется по согласованию с заказчиком. По умолчанию система настроена на работу с СУБД Firebird, поэтому далее рассматривается типовая установка данной СУБД.

Инсталлятор СУБД Firebird поставляется на установочном компакт-диске, либо может быть получен из сети Internet по адресу https://www.firebirdsql.org/en/firebird-2-5/. Используйте вариант Classic, Superclassic & Superserver для вашей платформы (x86 или x64).

В процессе установки не требуется каких-либо особых настроек. Запустите установщик

и следуйте его указаниям.

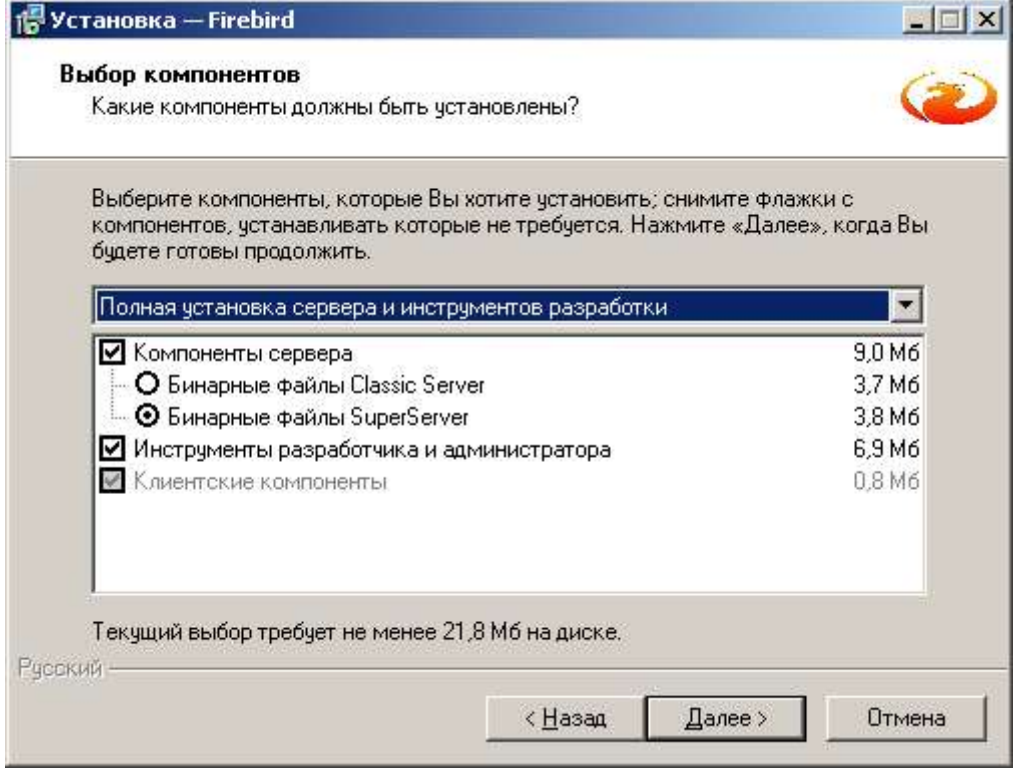

Рисунок 5.2. Установка СУБД Firebird 2.5

Если вы планируете подключать компьютер сбора данных к корпоративной сети и получать отчеты дистанционно (такая возможность предусмотрена во всех вариантах поставки системы сбора данных), то по окончании установки следует провести дополнительную настройку. Во-первых, настройте брандмауэр Windows - откройте порт 3050 для входящих подключений. Во-вторых, пропишите алиас (псевдоним) базы данных в настройках СУБД Firebird. Для этого найдите файл aliases.conf в каталоге, куда устанавливали СУБД Firebird. Обычно это C:\Program Files\Firebird\Firebird 2 5. В этот файл внесите следующую строку:

# conv25=D:\VESCOM\ConvSystem25\Db\conv2.fdb

Для просмотра отчетов по сети на удаленном компьютере в корпоративной сети также должна быть установлена СУБД Firebird, но не полная версия, а вариант «Минимальная клиентская установка»:

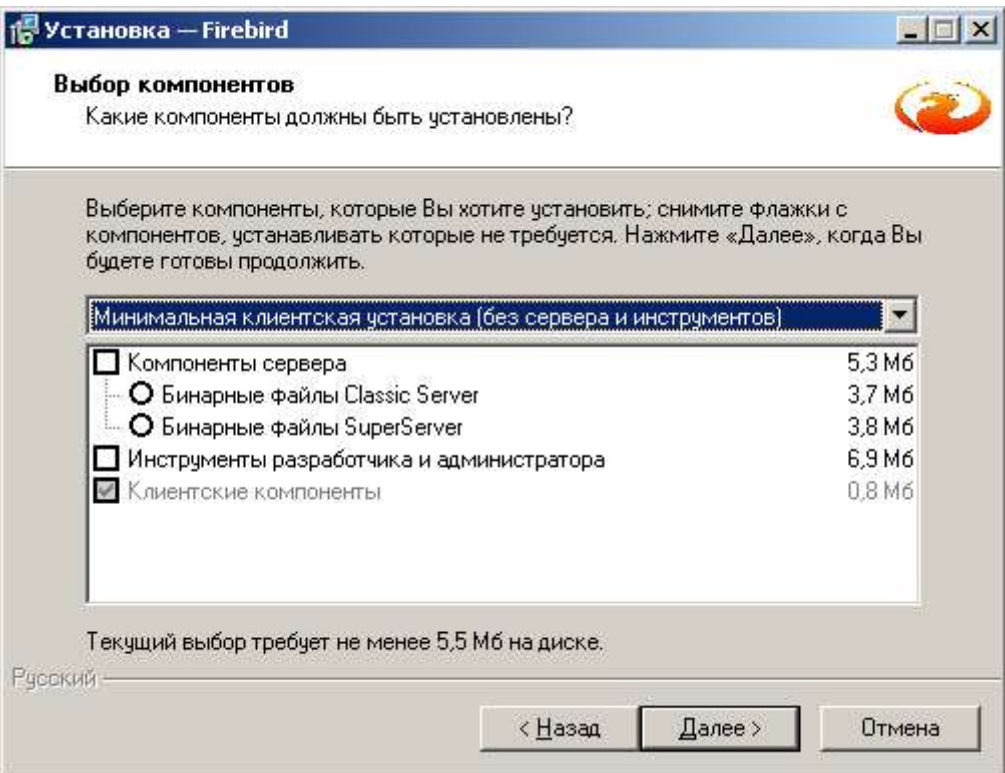

Рисунок 5.3. Установка клиента СУБД на удаленном компьютере

Следует отметить, что при работе системы сбора данных в корпоративной сети наиболее правильным вариантом является установка СУБД Firebird на один из корпоративных серверов и размещение базы там. При этом и компьютер сбора данных, и удаленные компьютеры подключаются к базе данных, размещенной на этом сервере, по корпоративной сети. В этом случае следует провести вышеописанную установку и настройку СУБД на сервере и вручную разместить на нем файл базы данных, который образуется после установки системы сбора данных. Обычно это файл D:\VESCOM\ConvSystem25\Db\conv2.fdb. Скопируйте этот файл на сервер, где установлена СУБД Firebird и зарегистрируйте его в алиасах СУБД (файл aliases.conf). После этого в настройках системы сбора данных можно будет прописать IP-адрес сервера и строку **conv25** в качестве имени базы данных. Также на сервере следует установить секретную пару логин/пароль подключения к серверу СУБД и прописать ее в настройках АРМ оператора и программы просмотра отчетов.

### 5.3. Установка АССД-ВК-2

Для установки системы сбора данных АССД-ВК-2 на компьютере сбора данных используется установщик с прилагаемого компакт-диска. Установщик включает в себя систему в оговоренной конфигурации, подготовленный проект предприятия, пустую базу данных и отдельную программу просмотра отчетов. Запустите установщик и следуйте его указаниям:

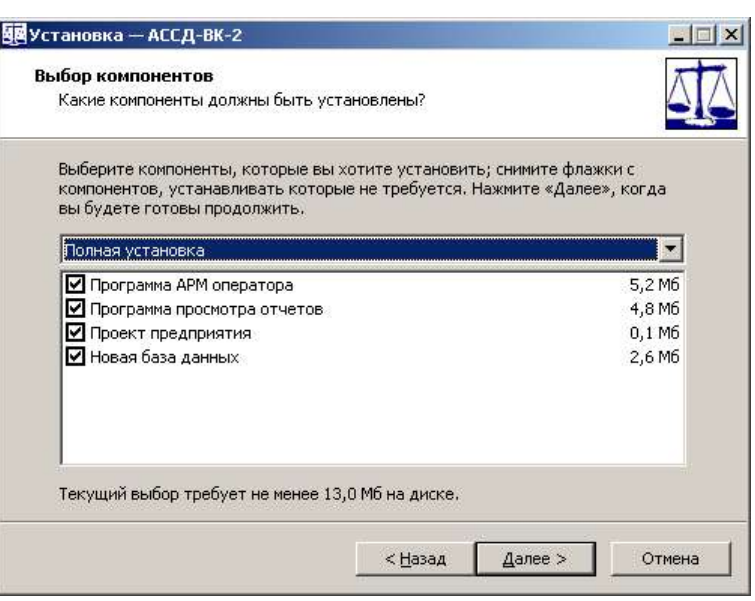

Рисунок 5.4. Установка программы АССД-ВК-2

Если вы устанавливаете систему на новый компьютер, подготовленный согласно вышеописанным шагам, выберите вариант «Полная установка». По умолчанию программа устанавливается на диск C: в папку «C:\Program Files (x86)\VESCOM\ConvSystem25\». Вы можете задать другое расположение.

В процессе работы программа АССД-ВК-2 использует некоторые рабочие и конфигурационные данные в файлах, которые требуется размещать в отдельной папке с правами на чтение и запись. Для этого установщик дополнительно запрашивает место размещения этих файлов. По умолчанию это место - «D:\VESCOM\ConvSystem25\». Если на компьютере отсутствует диск D: или вы хотите разместить эти файлы в другом месте, укажите нужный полный путь к папке в диалоговом окне:

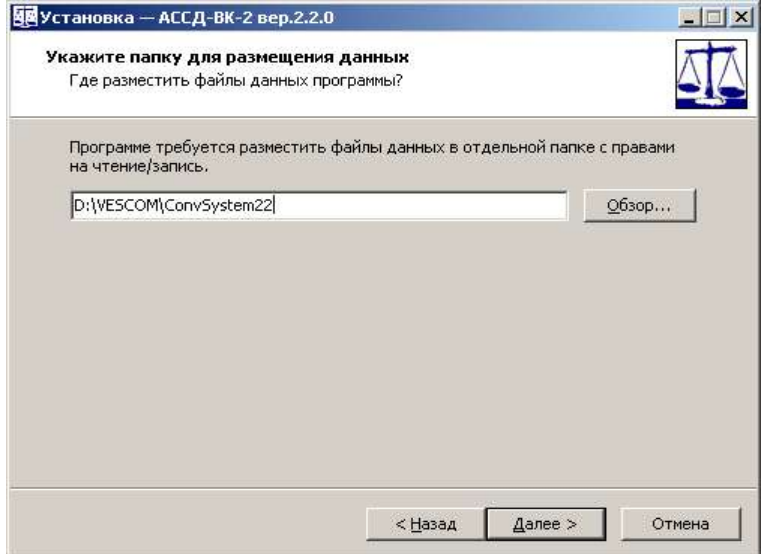

Рисунок 5.5. Запрос папки для размещения данных

Указываемая папка должна иметь разрешение на чтение и запись файлов в нее. В ней

разместится проект предприятия, файл базы данных, а также конфигурационные файлы программы. После выбора места размещения продолжите установку. По окончании процесса установщик предложит поместить в автозагрузку ярлык АРМ оператора.

Если вы намерены установить только программу просмотра отчетов на удаленном компьютере для просмотра отчетов по сети, то перед этим проведите сначала установку СУБД Firebird на удаленном компьютере в варианте «Минимальная клиентская установка». Затем установите систему АССД-ВК-2 в варианте «Просмотр отчетов» - без АРМ оператора и новой базы данных.

#### 5.4. Мониторинг работы

После типовой установки система обычно не требует настройки и готова к работе, если при согласовании конфигурации сетей передачи данных были даны корректные параметры. В процессе запуска и работы система ведет протокол, в котором отображаются сервисные сообщения, уведомляющие о процессе. Просмотреть эти сообщения можно в специальном сервисном окне. Для этого выполните пункт меню Сервис→Конфигурация→Конвейеры. Откроется сервисное окно службы сбора данных, где можно посмотреть состояние основных подсистем:

| Монитор | Протокол                               | Конфигурация<br>Журналы                                            |  |
|---------|----------------------------------------|--------------------------------------------------------------------|--|
|         | 05.06.20 10:14:50<br>05.06.20 10:14:50 | Подключение к базе данных 10.0.0.22.conv24<br>COM2 opened at 19200 |  |
|         | 05.06.20 10:14:50                      | База данных подключена                                             |  |
|         | 05.06.20 10:15:02                      | Сохранено часовых записей - 48                                     |  |
|         |                                        |                                                                    |  |
|         |                                        |                                                                    |  |
|         |                                        |                                                                    |  |

Рисунок 5.6. Сервисное окно

На рисунке представлен нормальный процесс запуска и работы системы. Если в системе будут наблюдаться сбои, в сервисном окне отобразятся соответствующие сообщения – например, невозможность установки связи с сервером MODBUS-TCP или отсутствие COM-порта в системе. Если таковое наблюдается, следует проверить параметры соединения.

На вкладке Монитор можно посмотреть состояние портов ввода-вывода и подключенных к ним терминалов. Выбирайте в списке нужный объект, и таблица справа отобразит все его текущие параметры. Например, для порта можно увидеть его состояние и траффик, для терминала – его данные реального времени, а для конвейера – еще и данные текущего часа.

На вкладке Журналы можно посмотреть данные журналов, которые ведут весовые терминалы. Журналы считываются системой при запуске. По окончании чтения журнала производится запись его данных в базу данных программы.

| <b>ВЗ</b> АССД-ВК-2 Служба сбора данных |                     | □                                  | × |
|-----------------------------------------|---------------------|------------------------------------|---|
| Журналы<br>Протокол<br>Монитор          | <b>Конфигурация</b> |                                    |   |
| V · Порты<br>$\Box$ Порт 1              |                     | Терминал 1                         | ٨ |
| Терминалы                               | Нагрузка            | 61,90                              |   |
| - Терминал 1<br>- Терминал 2            | Скорость            | 1,00                               |   |
| Конвейеры                               | Производительность  | 222,85                             |   |
| #1: Конвейер №1<br>- #2: Конвейер №2    | Задание             | 0,00                               |   |
|                                         | Отклонение          | 222,85                             |   |
|                                         | Наработка           | 1653,15                            |   |
|                                         | Счетчик мл.         | 4336509                            |   |
|                                         | Счетчик ст.         | 0                                  |   |
|                                         | Аварии              | <b>BOOD DBOO DDDG DBOO</b>         |   |
|                                         | Состояние           | DOOD NB <mark>OS DANB NBO</mark> S | v |

Рисунок 5.7. Мониторинг объектов

### 5.5. Настройка программы

После типовой установки система обычно не требует настройки и готова к работе, если при согласовании конфигурации были учтены все необходимые параметры. В процессе эксплуатации некоторые параметры можно изменять. Для этого выполните пункт меню Сервис→Конфигурация→Параметры. Откроется окно с базовыми настройками программы:

| <b>У Параметры</b> | Свойство                 | Значение      |
|--------------------|--------------------------|---------------|
| - База данных      | Предприятие              | <b>BECKOM</b> |
|                    | Ключ компьютера          | LDLO-BOOG     |
|                    | Лицензионный ключ        | MNJI-FDLG     |
|                    | Запрет закрытия          | Het           |
|                    | Срок мин. стат.          | 7             |
|                    | Порт сервера             | 503           |
|                    | Режим разработчика       | 0             |
|                    | Наименование предприятия |               |
|                    | Сохранить                | Закрыть       |

Рисунок 5.8. Настройки программы

В основных параметрах можно указать название предприятия и лицензионный ключ. Лицензионный ключ требуется для работы и индивидуален для каждого компьютера, на котором работает программа. Ключ можно получить у разработчика программы, сообщив ключ компьютера (который генерируется автоматически). Для вступления ключа в силу требуется перезапуск программы. Параметр «Запрет закрытия» позволяет запретить закрытие программы стандартными средствами («крестик» в заголовке окна, клавиши Alt-F4 и прочие). При этом вместо закрытия окно программы будет минимизировано. Закрытие программы при этом выполняется через специальный пункт главного меню «Закрыть программу». Запуск нескольких копий программы также заблокирован – вместо повторного запуска активируется уже запущенный экземпляр программы. Остальные параметры предназначены для разработчиков и устанавливаются в процессе пусконаладочных работ.

Группа параметров База данных определяет параметры подключения к СУБД. Здесь можно задать размещение базы локально или на удаленном сервере, указать регистрационные данные пользователя СУБД, а также тип используемой СУБД. Пароль пользователя СУБД не отображается, его можно только задать новый. Пароль в файле настроек хранится в зашифрованном виде.

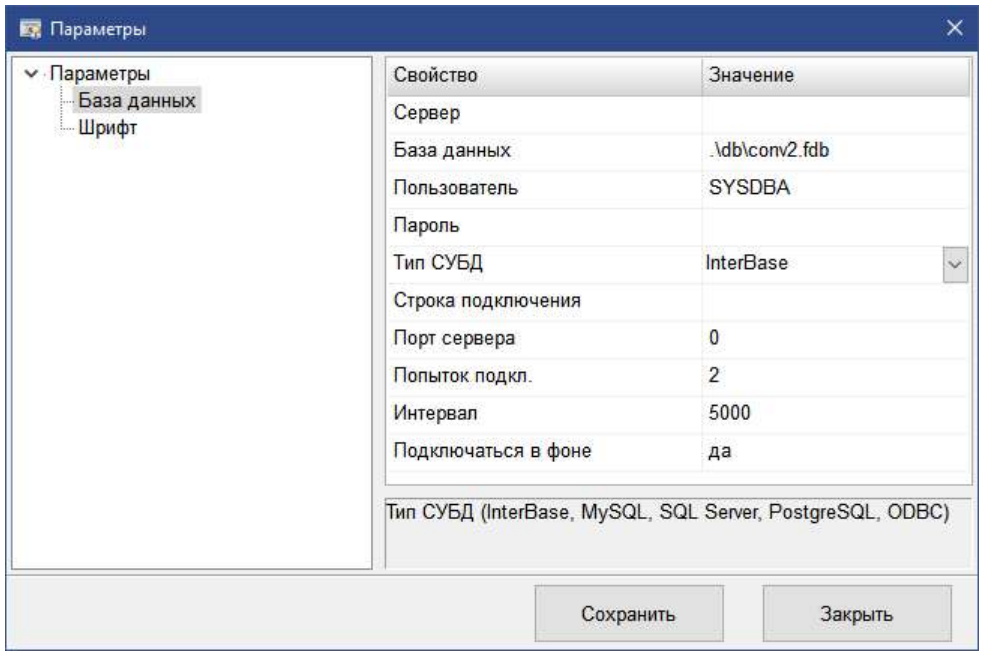

Рисунок 5.9. Пример настройки подключения к базе данных на сервере

После изменений нажмите кнопку «Сохранить». Изменения сохраняются в файле ConvSettings.ini. Этот файл располагается в папке данных программы (обычно D:\VESCOM\ConvSystem25\). Можно вносить изменения прямо в него любым текстовым редактором, за исключением указания пароля.

## 6. Интеграция с системами верхнего уровня

Аппаратно-программный комплекс АССД-ВК-2 построен с использованием открытых протоколов, что позволяет подключать его компоненты к системам верхнего уровня в режиме серверов. К весовым терминалам можно организовать параллельное подключение по протоколу MODBUS-RTU (требуется дополнительный COM-порт на компьютере) и забирать с них данные, например, в целях мониторинга состояния. Аналогично, к УСД и преобразователям MODBUS-TCP также можно подключаться параллельно рабочей системе сбора данных. Карта регистров весовых терминалов приведена в сопроводительной документации к ним.

Накопленные системой данные всегда можно считать из базы данных программы, подключившись к ней по валидному логину/паролю локально или удаленно по сети. Система обычно разворачивается с использованием СУБД Firebird 2.5 в клиент-серверном варианте, позволяющем множественные клиентские подключения к базе. Поддерживаются и другие типы СУБД - Microsoft SQL Server, MySQL, PostgreSQL. База данных АССД-ВК-2 предельно проста и содержит всего две таблицы - таблицу часовых наработок и таблицу минутных наработок. Записи из таблицы часовых наработок не удаляются никогда. Время хранения минутных наработок указывается при конфигурировании системы. Формат таблиц следующий:

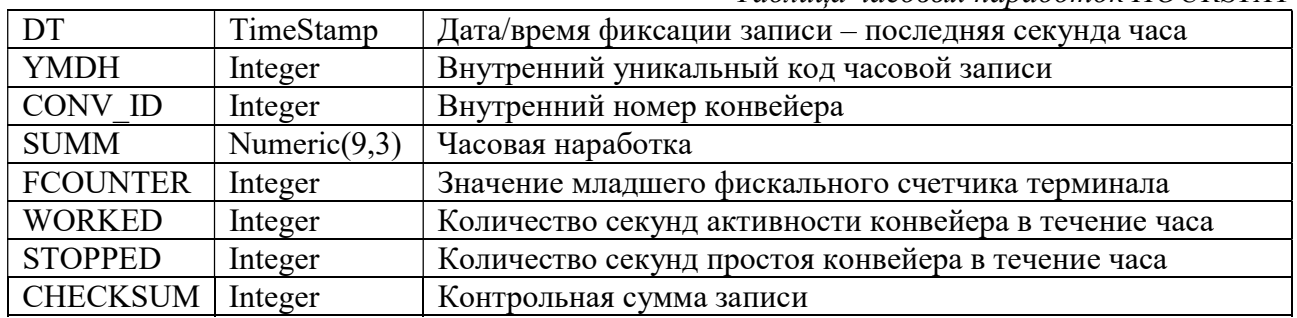

Таблица часовых напаботок HOURSTAT

Таблица минутных наработок MINUTESTAT

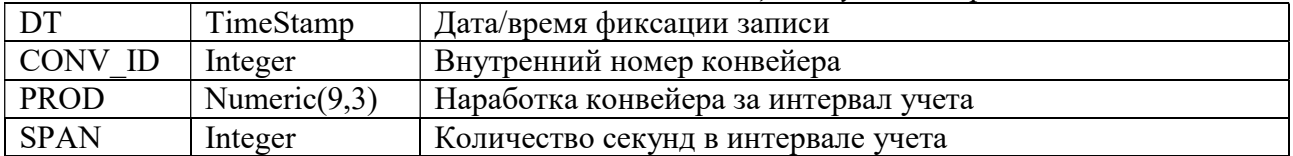